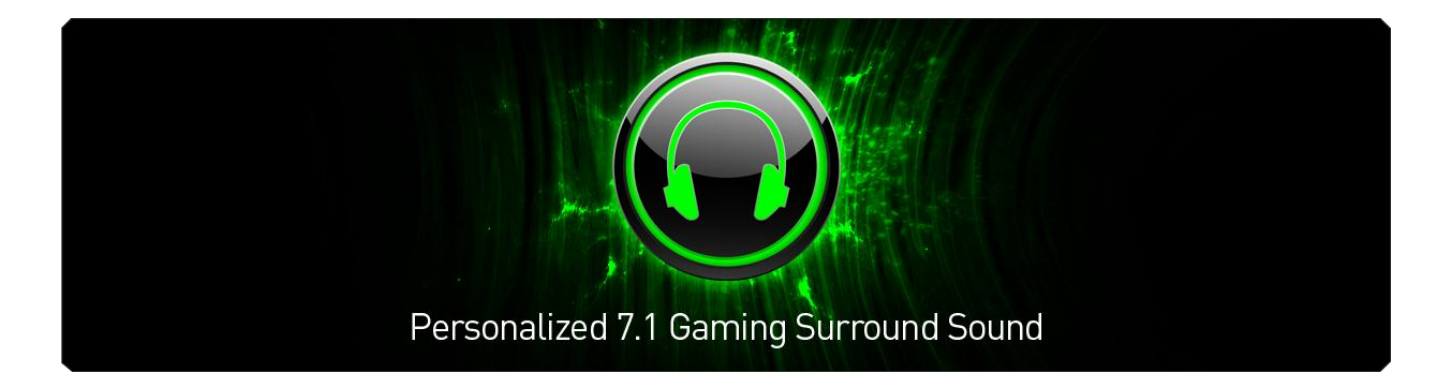

Razer Surround 以最佳虛擬 7.1 聲道音效, 提供玩家們比其他耳麥組更優質的 環 繞音場體驗。

現今的虛擬音效技術無法提供使用者正確的聲音,反而讓聽者得到因不同音域刺 激的獨特音效回饋,也因此,虛擬環繞音效通常被喻為音效分離的元兇。

Razer Surround 運用最先進的環繞音效演算法技術,打造令人驚艷且精確的環繞音 場效果,並讓玩家可依個人偏好校準定位音效。此一水準的校準方式讓 Razer Surround 進一步提供無可比擬且更精準的遊戲音效, 為玩家帶來不平等的優勢。

透過 Razer Surround,不論是從耳邊呼嘯而過的子彈,或是擁有高速引擎的 F-1 賽 車從後方奔馳而來, 都如親臨現場般震撼。快來體驗只為玩家和遊戲打造最極致 且身歷其境的音場效果!

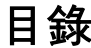

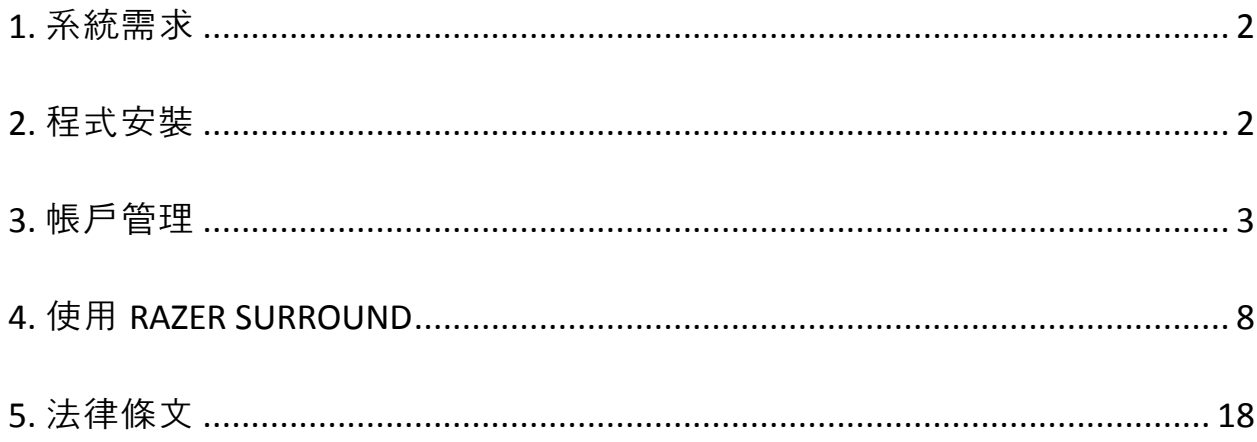

<span id="page-2-0"></span>**1.** 系統需求

### 系統需求

- Windows® 8 / Windows® 7
- 互聯網連接
- 至少 200MB 可用硬碟空間

免責聲明: 本手冊所列的功能不盡相同,具體取決於當前的軟件版本。

## <span id="page-2-1"></span>**2.** 程式安裝

#### 安裝 *RAZER SURROUND*

Razer Surround 是款安裝於個人電腦上的音頻配置程序,適用於您的耳罩式耳機、 耳麥組與耳機。透過 Razer Synapse 2.0 的客戶端存取 Razer Surround 軟體。

- 步驟一: 從 [www.razerzone.com/tw-zh/synapse2](http://www.razerzone.com/tw-zh/synapse2) 網站下載 Razer Synapse 2.0
- 步驟二:執行安裝程式並遵照螢幕指示進行安裝
- 步驟三:從 [www.razerzone.com/surround](http://www.razerzone.com/surround) 下載最新版 Razer Surround 安裝程式。
- 步驟四:執行下載的安裝程式
- 步驟五:等待安裝完成

### 解除安裝 *RAZER SURROUND*

如果您已安裝舊版本的 Razer Surround 或您希望能完全移除軟體:

- 步驟一:開啟至控制台(**Control Panel**)並選擇程式(**Programs**)**>**移除程式 (**Uninstall a program**)
- 步驟二:於 Razer Surround 上點及右鍵並點選列表選擇移除
- 步驟三:遵循螢幕上指示完成解除安裝
- 步驟四:完成提示出現時重啟您的電腦

# <span id="page-3-0"></span>**3.** 帳戶管理

#### 創建帳號

Razer Surround 使用 Razer Synapse 2.0 的帳戶資料。因此,請參考下列資訊註冊 Razer Synapse 2.0 帳號:

步驟一:從開始選單啟動 Razer Synapse 2.0。

步驟二:於祭入視窗底端點擊建立帳號。

步驟三:輸入有效電子信箱。

步驟四:輸入您的密碼。重新輸入密碼以確認。

步驟五:點擊連結確認訂閱協議和隱私政策。如您同意受條約所約束,請點擊我 同意訂閱協議和隱私權政策。

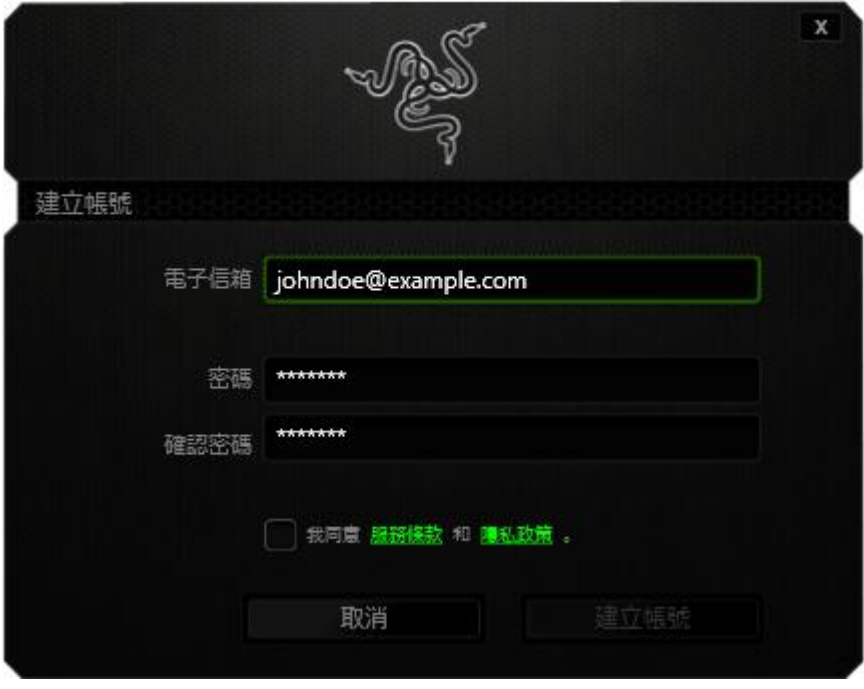

步驟六:點擊建立帳戶。

步驟七:檢查您的電子信箱是否有 Razer 寄出的驗證電子信件。

步驟八:點擊您信箱中的郵件連結以確認您的 Razer Synapse 2.0 帳號。

步驟九:回至 Razer Synapse 2.0 帳戶並使用您註冊的帳號登入。

## 登錄 *RAZER SURROUND* 的使用介面

步驟一:啟動您的Razer Synapse 2.0

步驟二:輸入您的電子信箱地址與密碼

步驟三:檢查您是否希望每次啟用Razer Synapse 2.0時自動使用此組帳號並保持登 入。

步驟四:點擊登入

步驟五:所有連接至您的電腦, Razer Synapse 2.0支援的裝置將會被列於視窗底 部。點擊Razer Surround圖示以開啟Razer Surround使用介面。

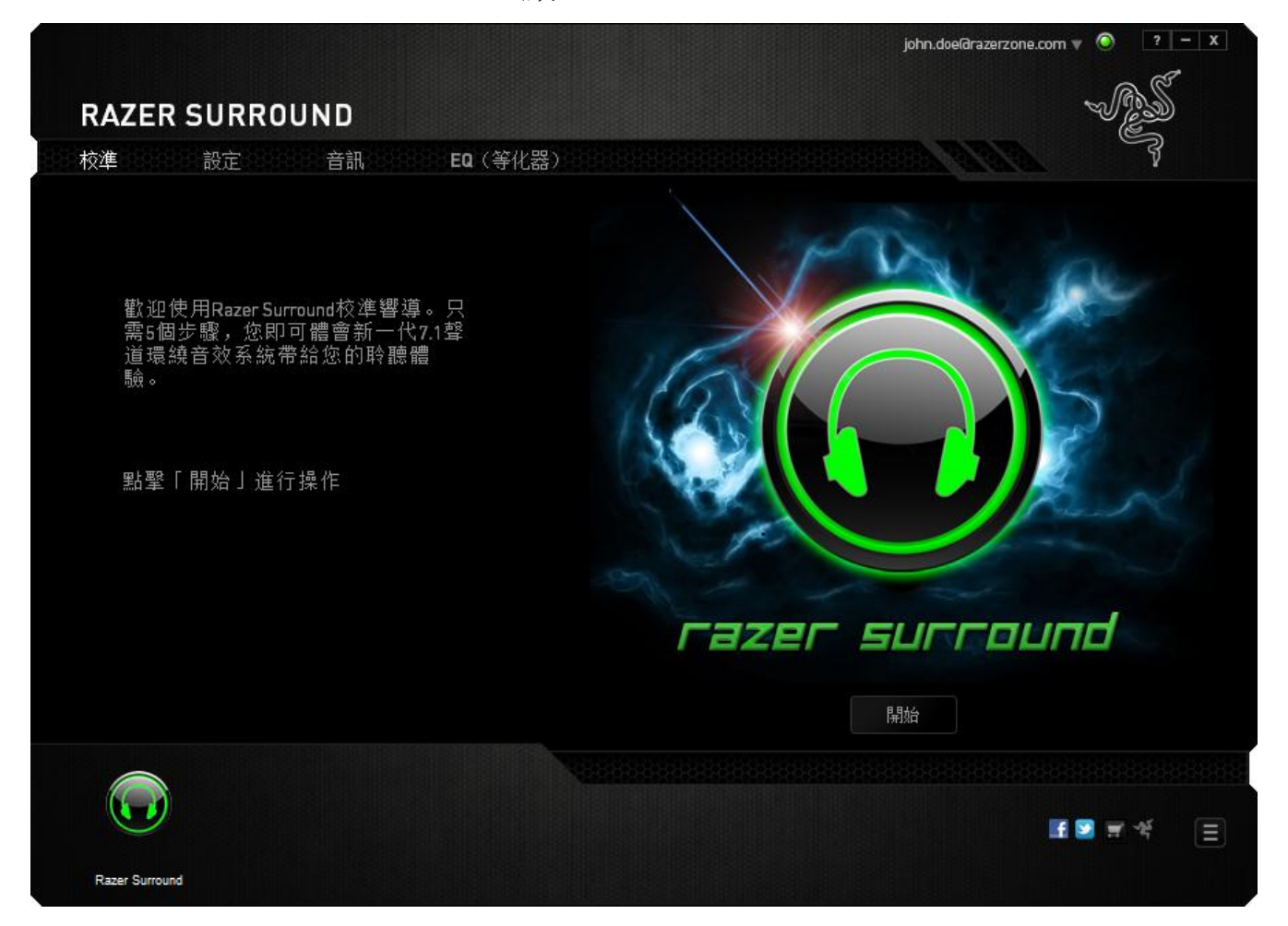

### 離線狀態

登錄 Razer Synapse 2.0 需要網路連線。一但您登入, 您可選擇**離線模式 (Offline Mode**)。除了軟體更新以外,您的 Razer Surround 大多數功能皆能在離線模式使 用。

於軟體右上方點擊您的帳號名稱並選擇「離線」即可變成離線模式。

#### 登出帳戶

 $\overline{a}$ 

點擊視窗右上角的帳戶名稱並選擇「使用者更改」即可登出 Razer Synapse 2.0。欲 完全關閉 Razer Synapse 2.0 僅需右擊您系統列上的 Razer Synapse 2.0 圖示並選擇 「關閉 Razer Synapse 2.0」

附註:藉由*Razer Surround*調整您音訊裝置的音訊調整模式只有當*Razer Synapse 2.0*連線時才有辦法使用

### 取回您的密碼

如果您忘記您的帳號密碼,

步驟一:點擊登入視窗介面的「忘記密碼?」。您的網頁瀏覽器會直接帶您至 Razer 的密碼重置頁面:

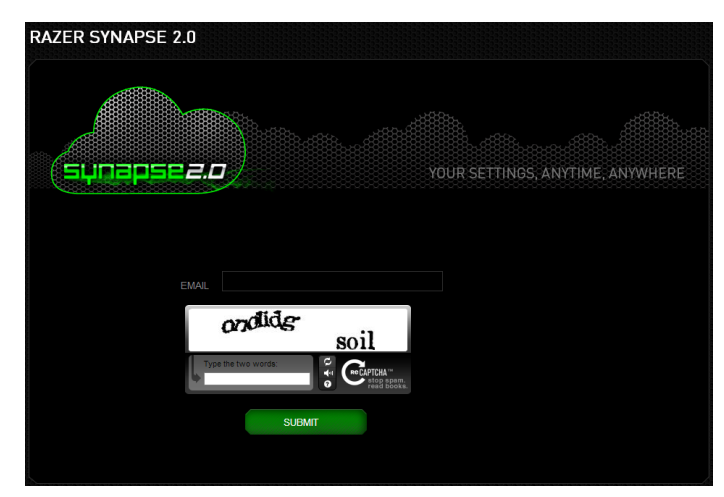

步驟二:輸入您註冊的電子信箱帳號並輸入所顯示的圖片驗證碼。並點擊提交

步驟三:點擊您電子郵件信箱中來自 Razer 的電子驗證信件。點擊信件中的連 結。

步驟四: 您的網頁瀏覽視窗會引導您至如下的密碼重置頁面。輸入您的**新密碼**並 再度輸入確認。最後點擊提交。

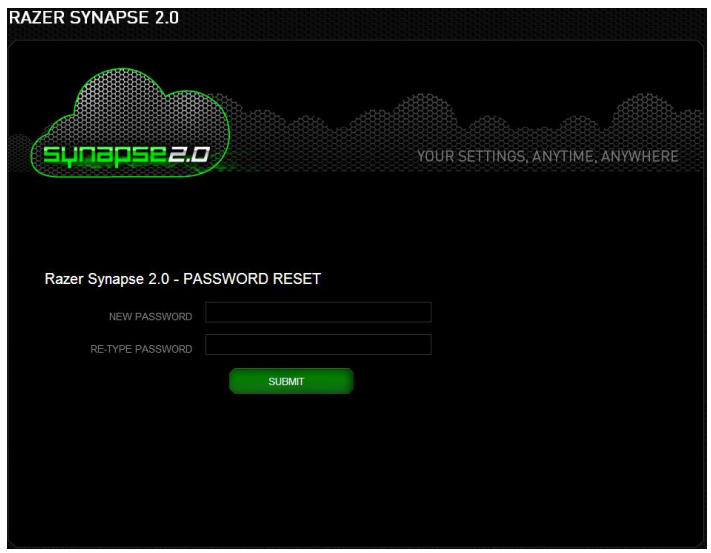

螢幕將會顯示成功的訊息。而您即可用新密碼登入 Razer Synapse 2.0。

## 變更您的密碼

為了安全起見,建議經常更換您的帳號密碼。您可透過 Razer Synapse 2.0 軟體更 換您的帳號密碼:

步驟一:啟動軟體並登入 Razer Synapse 2.0

步驟二:從視窗介面終點擊您的顯示名稱並開啟選單選項。選擇更改密碼。

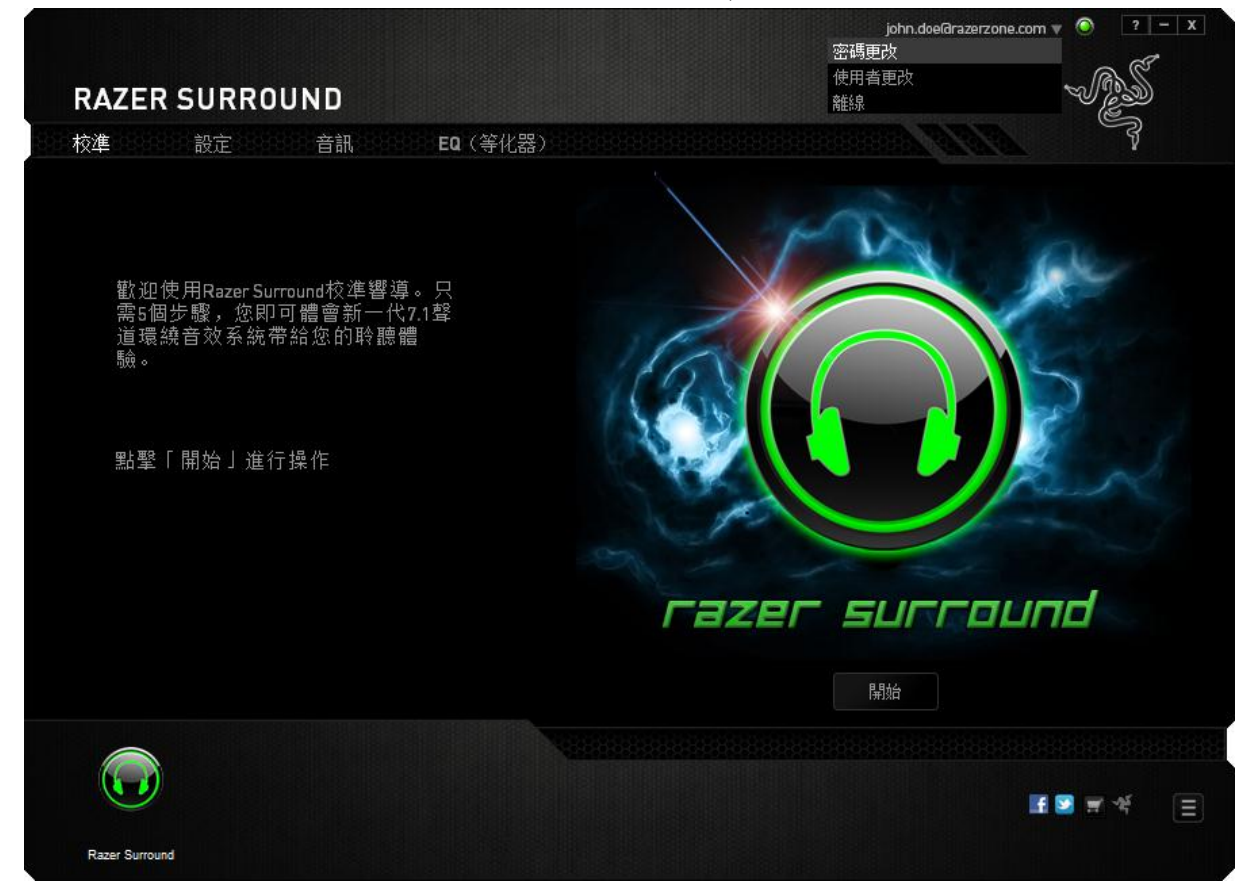

步驟三:於接下來的畫面中輸入您目前的密碼與新密碼。再度輸入新密碼並點擊 確認(**OK**)以進行更改。

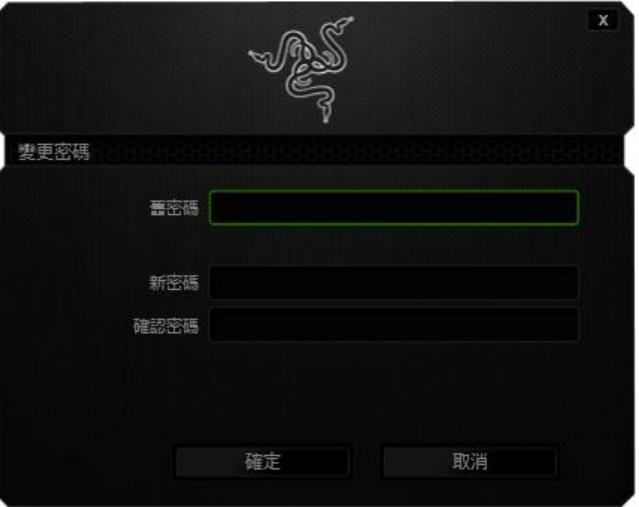

# <span id="page-8-0"></span>**4.** 使用 **RAZER SURROUND**

附註:每對透過*Razer Surround*校準的音訊設備及耳麥組*/*耳機所形成的獨特設定將會自動儲存於您的 *Razer Synapse 2.0*線上雲端。於*Razer Surround*的設定選項中每次選定同樣的裝置後將會自動讀 取其設定檔案。

#### 使用校準響導校準您的音訊裝置

透過校準響導的 5 個步驟幫助您設置虛擬 7.1 環繞聲道播放。假如您是第一次設 定音訊裝置,我們建議您使用此響導一步一步引導您進行校準。

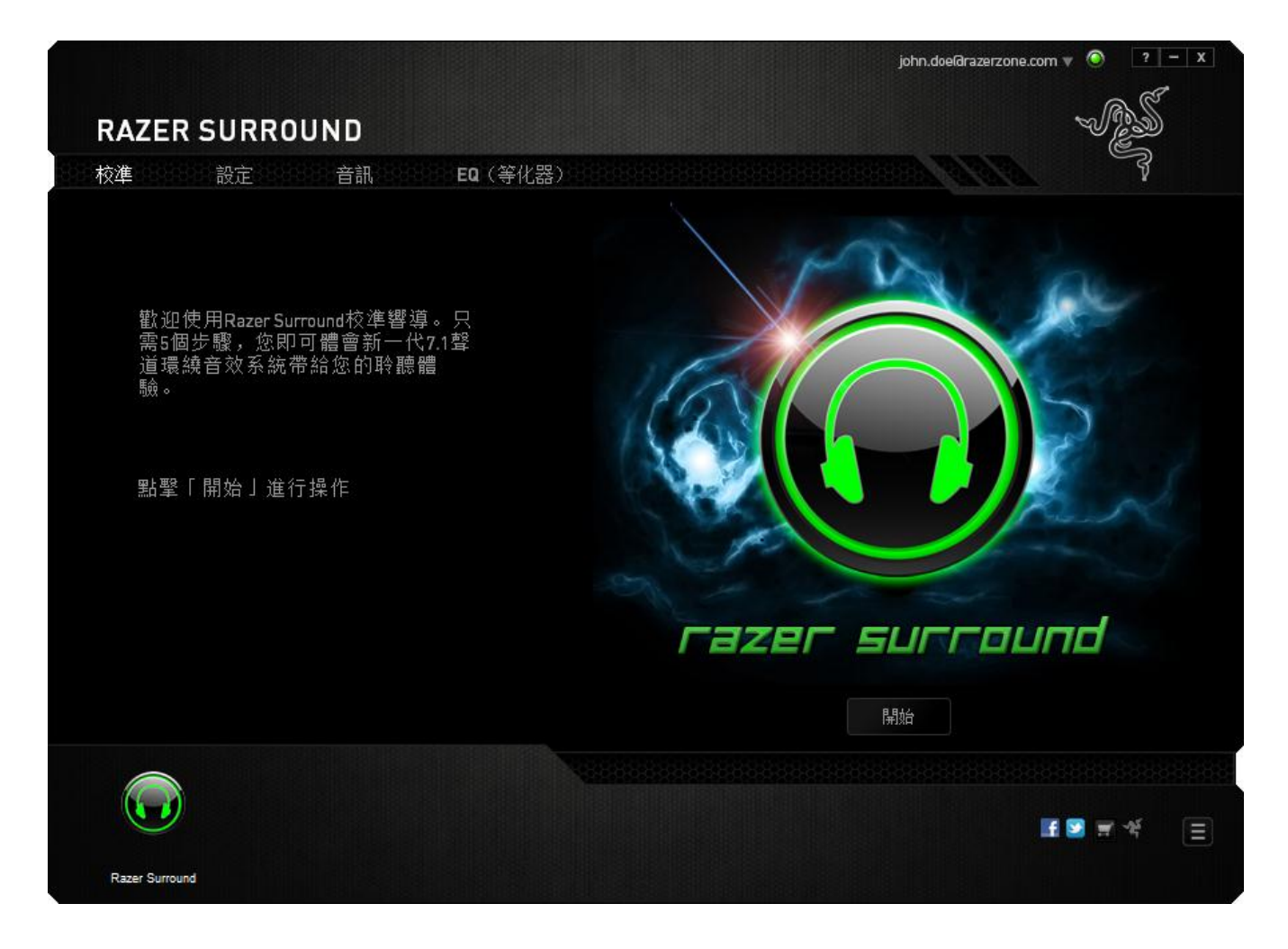

點擊開始啟動響導

# 步驟 **1** 之 **5**

第一步, Razer Surround 會偵測所有連接至電腦的音訊裝置並將其表列於視窗中。 選擇您欲設定的音訊裝置。點擊<mark>測試</mark>確保已選至正確的裝置。

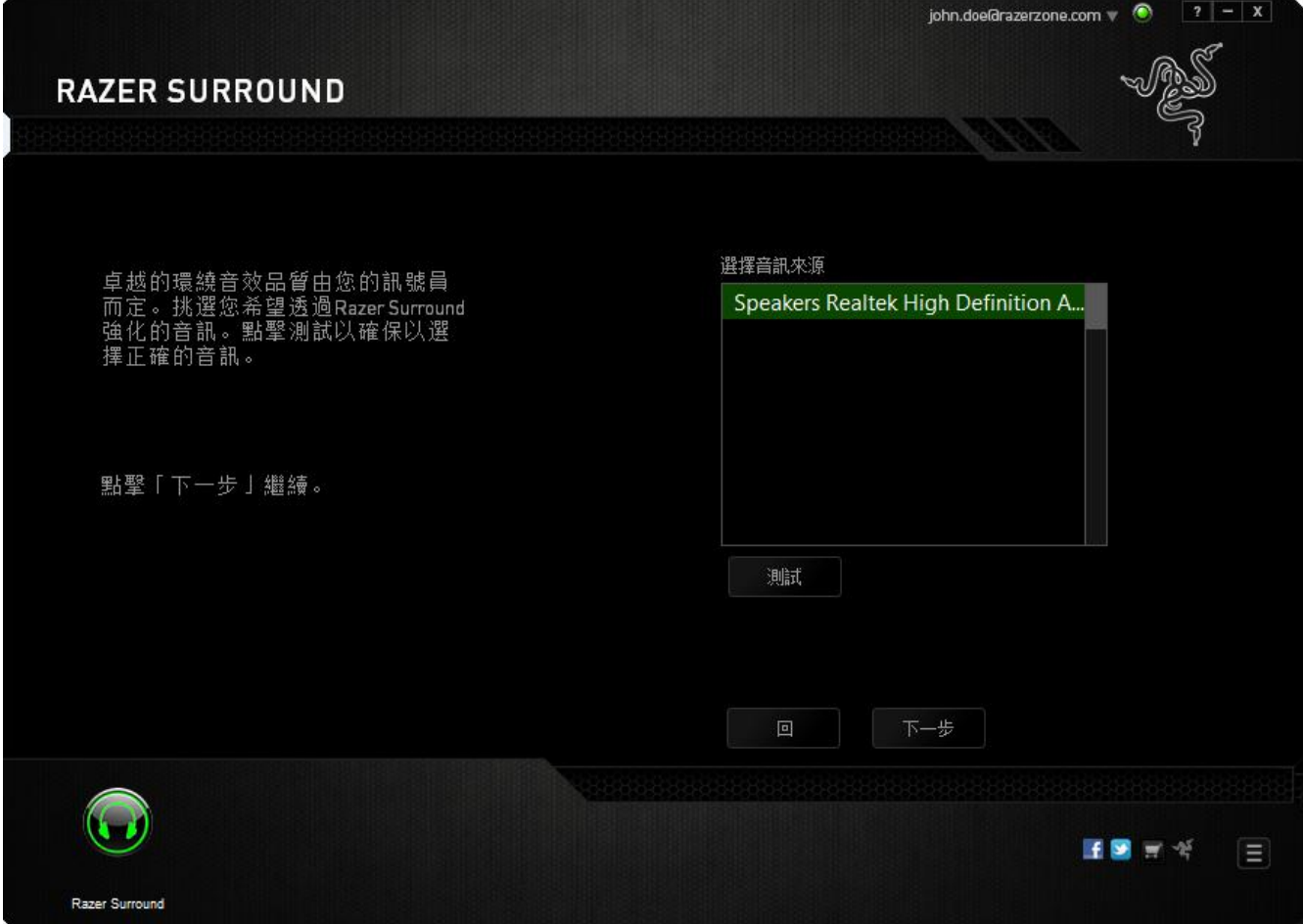

點擊下一步進行下一步驟。

## 步驟 **2** 之 **5**

如果您設定的是 Razer 耳機產品, 請從下拉清單選擇您的產品類別。

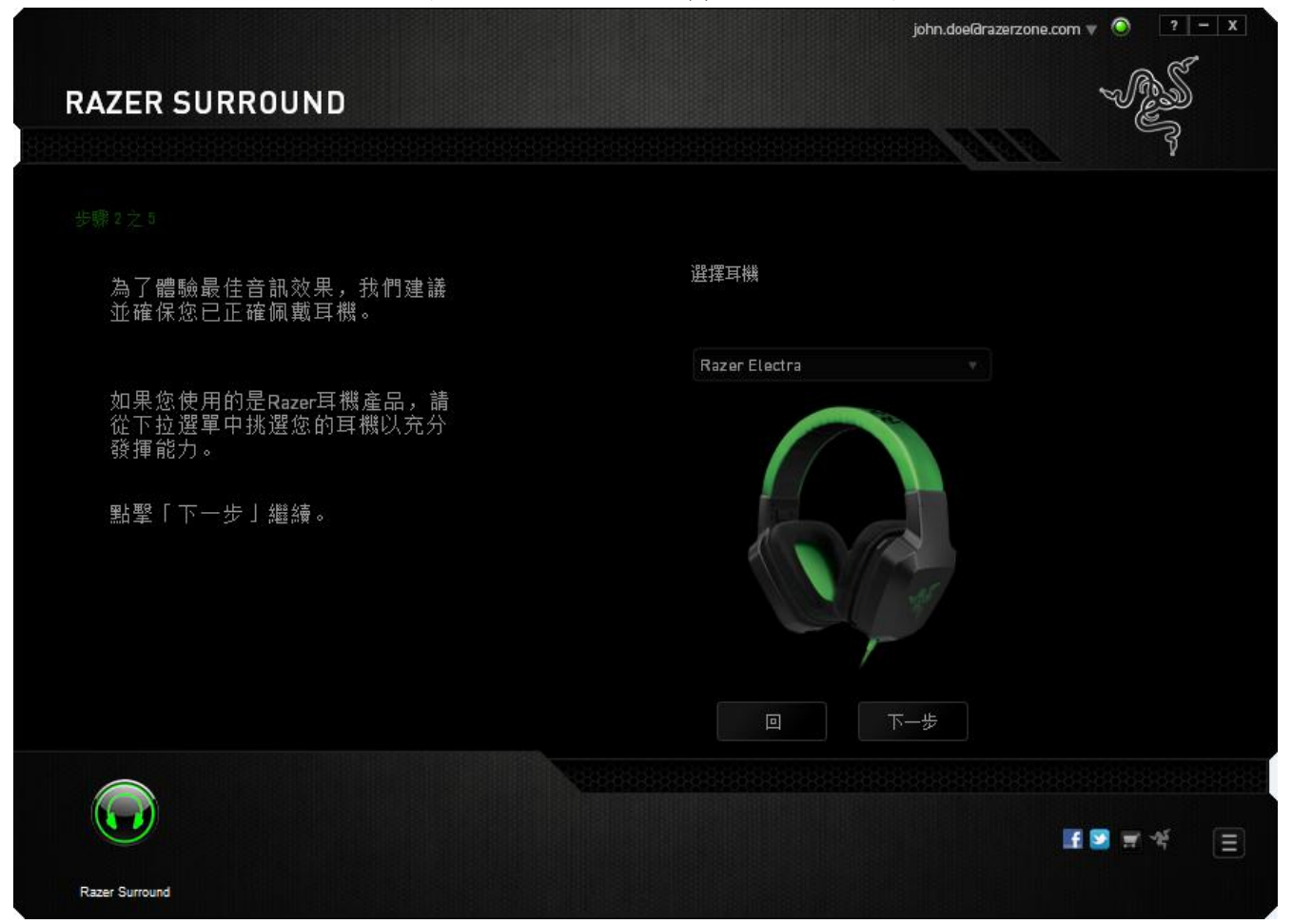

點擊下一步以繼續

### 步驟 **3** 之 **5**

此步驟介紹校準過程。請仔細閱讀指示並確保您處於安靜的環境中以便能確實聽 到音訊提示。

此圖中,人體模型代表您的位置。區段上的綠色箭頭代表播放的特定目標音訊。 每一條橘色線段代表於 Razer Surround 軟體上最後一次儲存的校準設定。

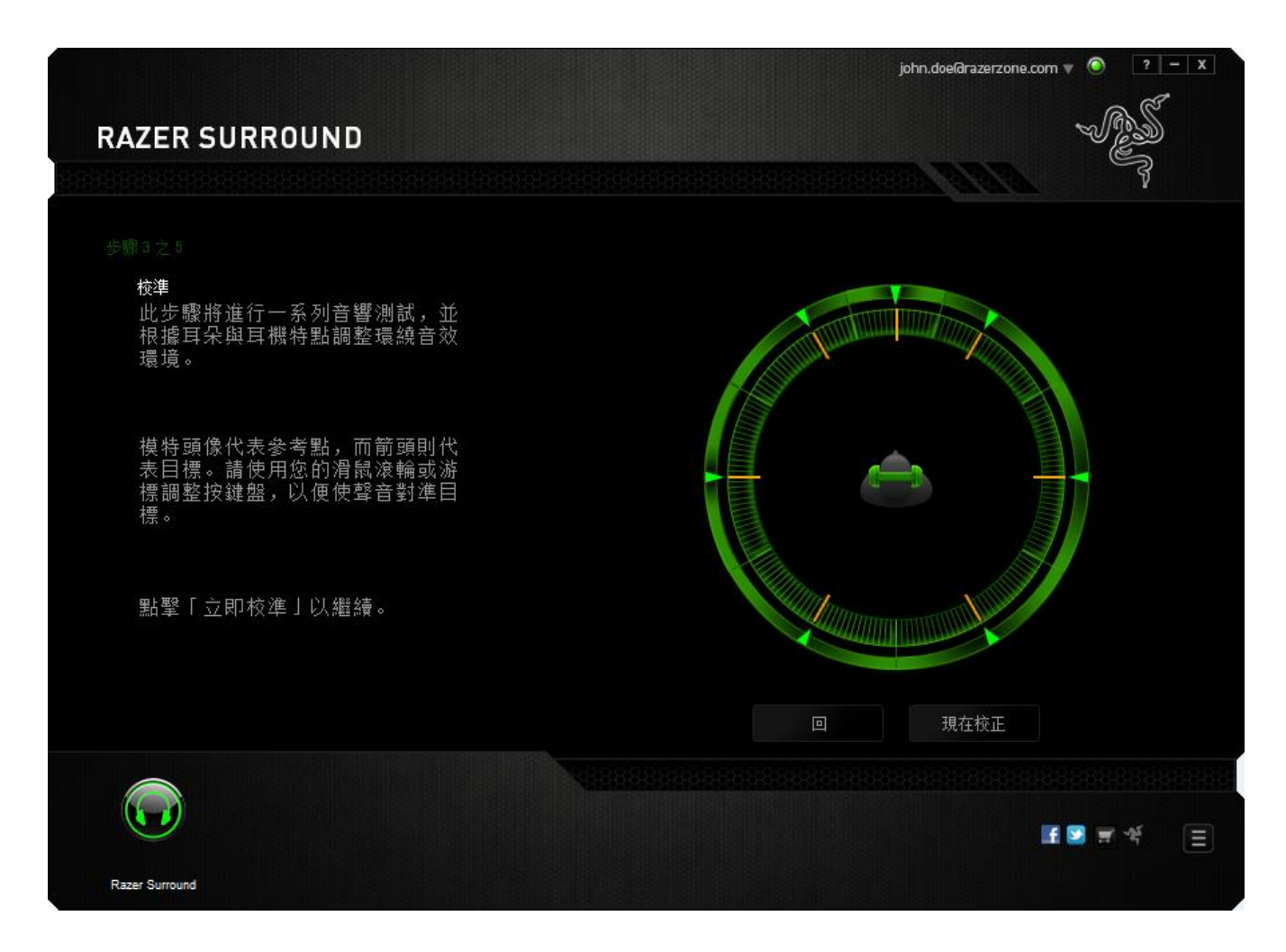

當您準備好校準時點擊「校準**(Calibrate Now)**」。

#### 步驟 **4** 之 **5**

根據參考點的人體模型定位您自己的位置。校準過程分成一系列段落。每個段落 將會播放音頻提示

針對第一段落,聲音會來自綠色目標箭頭方向,大約是您參考座標的東北方。您 的目標是調整來自聲音方向的箭頭,使他與來源聲音方向一致。請參考下列步 驟:

- 1. 仔細聆聽提示音頻。
- 2. 當您利用滑鼠滾輪或上下箭頭游標移動時聲音也會跟隨改變方向。
- 3. 繼續改變聲音方向直至您認為聲音來自東北方向或盡可能與綠色目標箭頭符 合。

附註:橘色線表示為先前針對段落設定所保存的對齊設置。並不影響您當前校準,僅為參考變 化指標。

點擊下一步繼續設定下一段落,重複一圈直至所有段落皆完成綠色目標方向校 準。

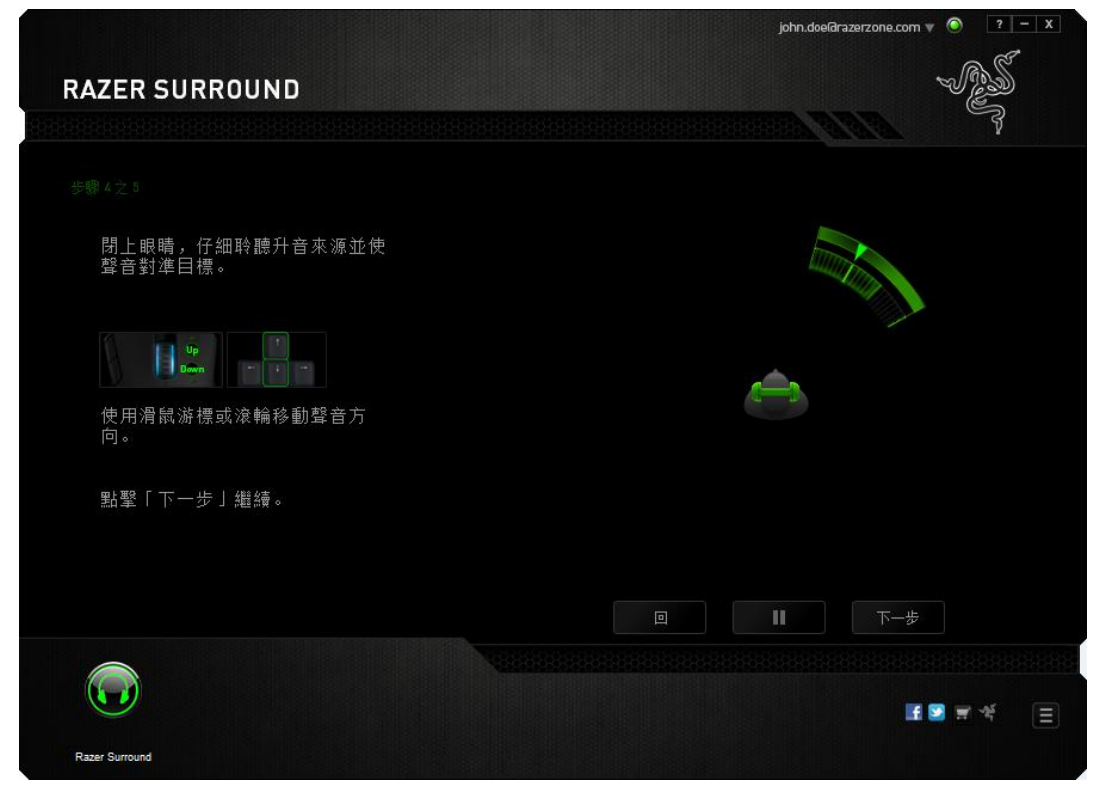

完成校準所有段落後,點擊「下一步**(Next)**」至下一步驟。

## 步驟 **5** 之 **5**

點擊「體驗環繞音效**(Experience Surround Sound)**」測試您的個人化音效環境。欲 調整特定部分,輕按播放音頻提示並調整設定。如欲重設所有配置,點擊「全部 重置**(Reset All)**」,或「完成**(Finish)**」確認設定。

![](_page_13_Picture_34.jpeg)

將會出現確認視窗。點擊「完成**(OK)**」儲存並離開響導。

![](_page_14_Picture_1.jpeg)

### 手動設置

如果您先前已為您的系統設定好了虛擬 7.1 環繞聲播放,而僅希望調整一些設 置,您可以選擇"設置"頁簽進行調整。

![](_page_15_Picture_2.jpeg)

確認已經勾選啟用虛擬音訊裝置選項。您即可編輯包含下列設定:

- 選擇音訊來源
- 選擇 Razer 耳機產品(如果您正在使用)
- 啟動「有可用 **USB** 耳機時自動選擇」選項。此選項得以讓 Razer Surround 於 有可用耳機時自動使用 USB 驅動程式。
- 爲每個音頻段落校正對準目標方向。

點擊進行測試,以測試您的新設定或點擊示範(**Demo**)觀看如何進行校準。

# 配置音訊強化功能

音訊選項讓您可以控制各種從您的耳麥組聽到的音訊選項。

![](_page_16_Figure_2.jpeg)

透過各種調整桿, 您可以:

- 啟用增強立體 聲的音訊播放
- 調節耳機的整體音量
- 增強您耳麥組的低音輸出
- 標準化過大的音訊,避免突然性且不愉快的效果音量如爆炸聲
- 啟用語音清晰度調整,改善傳入的語音對話品質。語音清晰度調整包括傳入 的語音對話清晰度(**Presence Level**)與音量(**Volume Level**)。

# 自定義等化器設定

EQ 選項讓您可以過濾不同音訊頻率, 控制整體輸出音訊調性。

![](_page_17_Figure_2.jpeg)

可透過下拉式選單挑選預設的音訊效果,讓您可以輕鬆換成常用的幾種音訊調 性。您也可透過滑桿手動調整每個音訊頻率。

# <span id="page-18-0"></span>**5.** 法律條文

### 版權與智慧財產權資訊

©2013 Razer Inc. 專利申請中。 版權所有。 本文所含 Razer、Razer 三頭蛇標誌、 Razer 仿古磨損文字標誌和其他商標是 Razer Inc 和/或其附屬或相關公司的商標或 註冊商標,已在美國和或/其他國家或地區註冊。Windows 和 Windows 標誌是 Microsoft 公司集團之商標。其他的所有商標,則分別歸屬各自所有者所控有。

Razer Inc. (「Razer」) 可能擁有本總指南中相關產品的版權、商標、商業機密、專 利、專利申請或其他智慧 財產權 (已註冊或未註冊)。 本總指南並未授予您該等版 權、商標、專利或其他智慧財產權的授權。Razer Surround (「產品」) 可能與包裝 或其他地方顯示的圖片不同。 若出現此類差異或錯誤,Razer 對此概不負責。 本 文所含資訊若有變更,恕不另行通知。